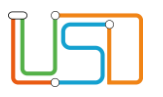

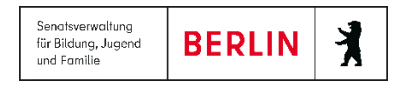

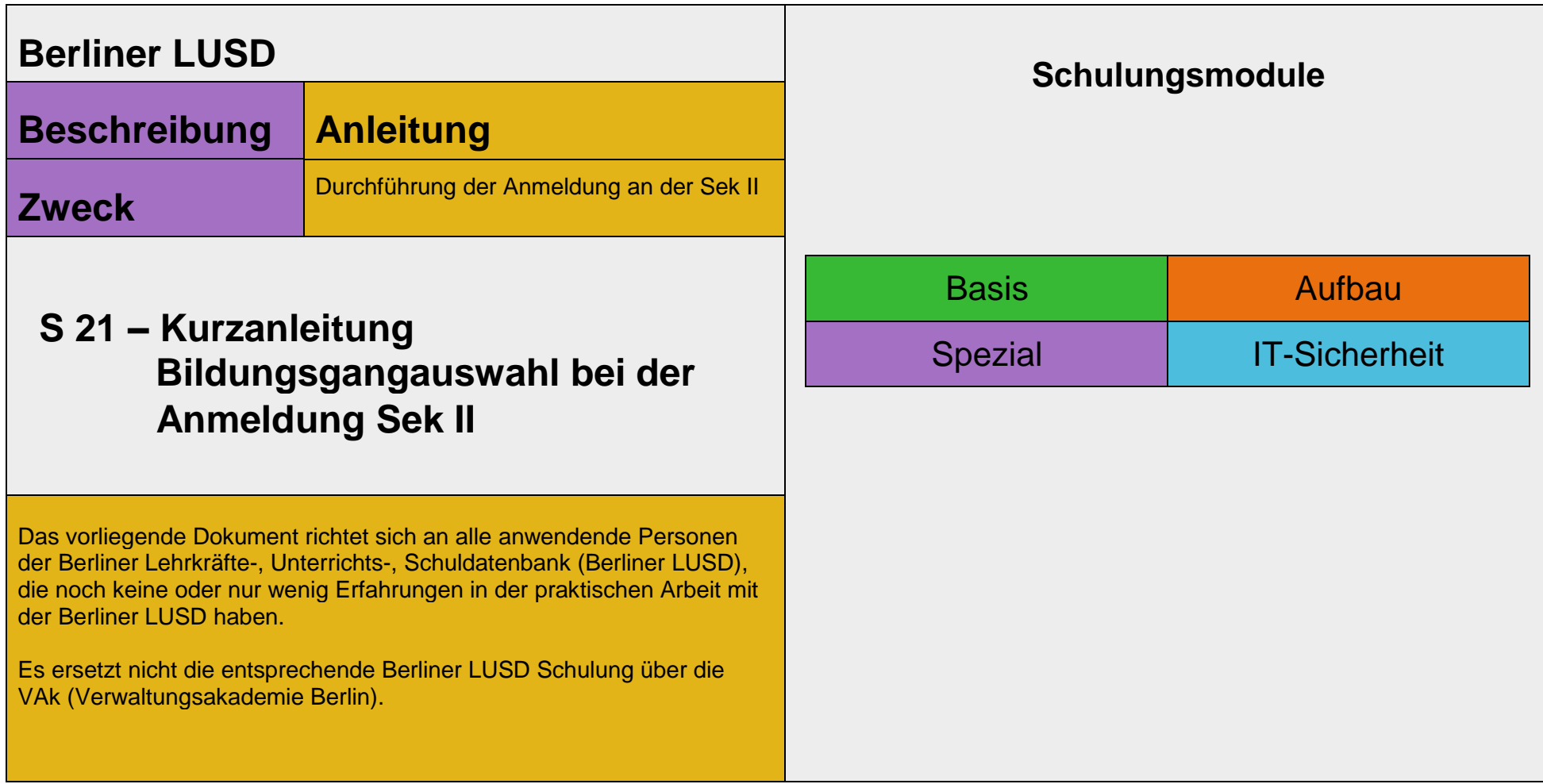

Stand: 12.02.2024 – S21 Kurzanleitung Bildungsgangauswahl bei der Anmeldung Sek II

Die vollständige oder auszugsweise Weitergabe an Dritte (Unternehmen, Behörden), sowie Veränderungen am Inhalt dieses Dokuments sind ohne Einwilligung der Senatsverwaltung für Bildung, Jugend und Familie nicht gestattet.

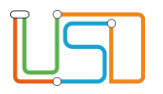

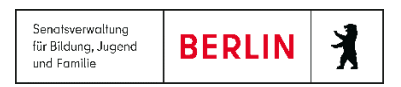

# **Inhaltsverzeichnis**

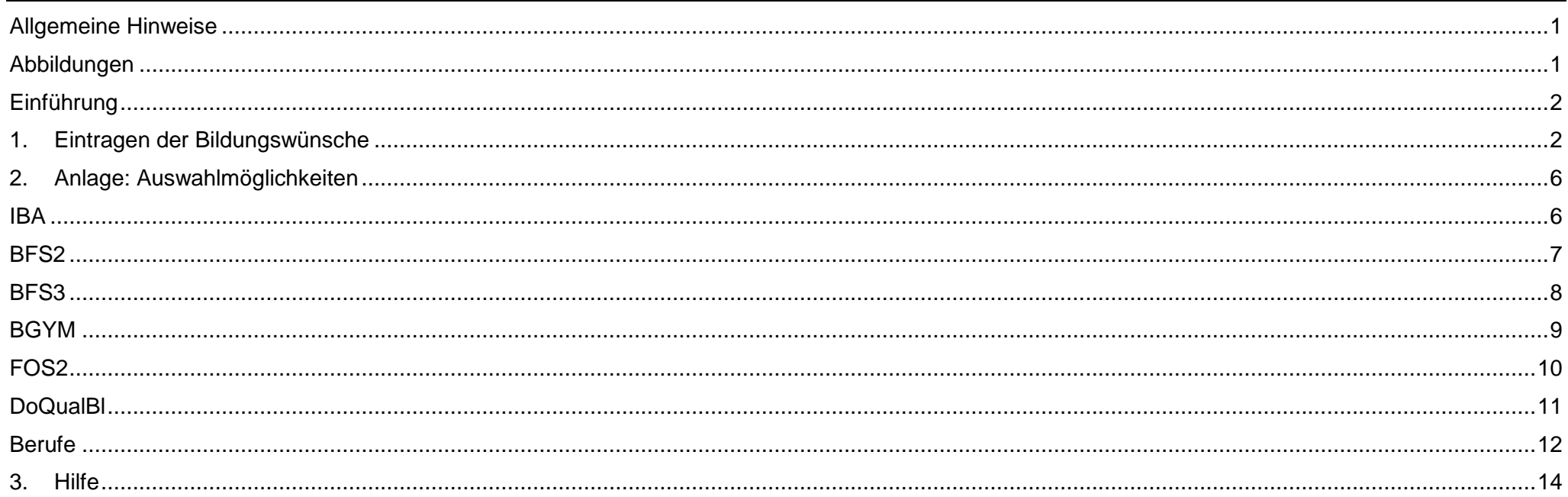

Stand: 12.02.2024 - S21 Kurzanleitung Bildungsgangauswahl bei der Anmeldung Sek II

Die vollständige oder auszugsweise Weitergabe an Dritte (Unternehmen, Behörden), sowie Veränderungen am Inhalt dieses Dokuments sind ohne Einwilligung der Senatsverwaltung für Bildung, Jugend und Familie nicht gestattet.

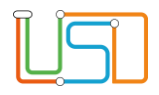

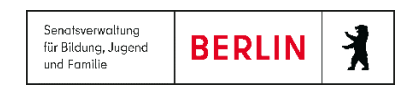

### <span id="page-2-0"></span>Allgemeine Hinweise

Alle verwendeten Personennamen und Leistungsdaten sind anonymisiert. Tatsächliche Übereinstimmungen sind zufällig und nicht beabsichtigt. Die Bildschirm-Ausschnitte dienen lediglich der allgemeinen Darstellung des Sachverhalts und können in Inhalt und Schulform von den Benutzenden der Berliner LUSD verwendeten Daten abweichen.

## <span id="page-2-1"></span>Abbildungen

Die in dieser Anleitung abgebildeten Symbole und Schaltflächen sind in der Berliner LUSD mit unterschiedlichen Farben unterlegt. Die Funktion der Symbole und Schaltflächen ist jedoch immer gleich. Die Farbe orientiert sich an dem Bereich, in dem man sich aktuell befindet.

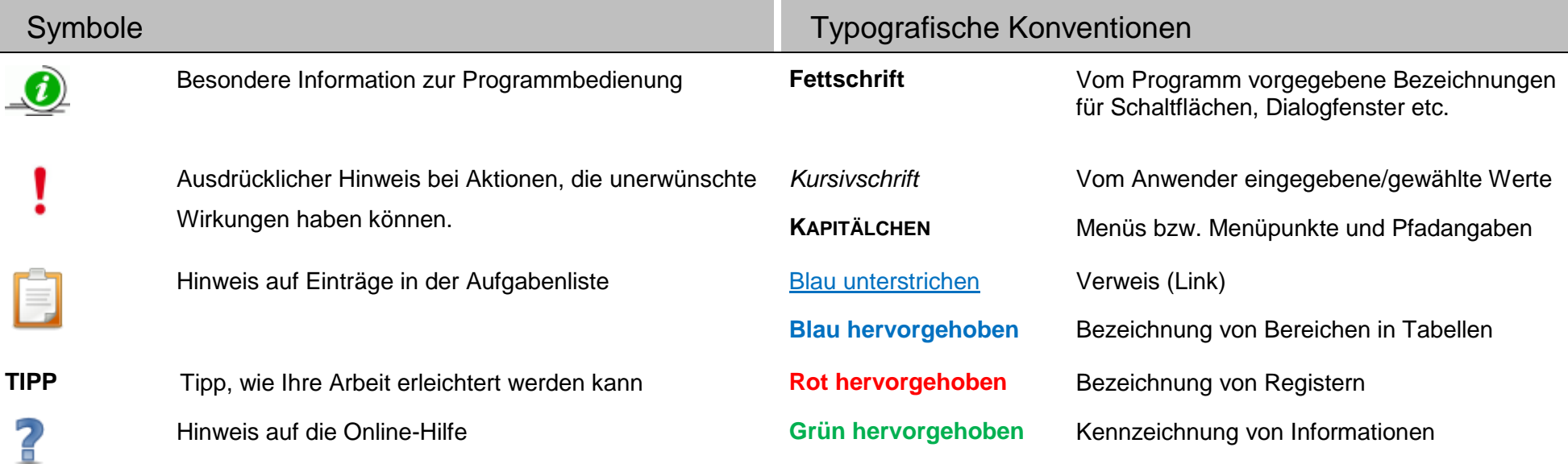

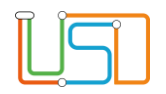

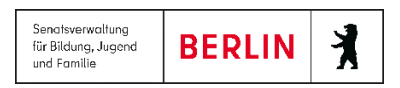

### <span id="page-3-0"></span>Einführung

Diese Anleitung erklärt die Struktur der Auswahlfelder "Bildungsangebot" auf der Webseite ANMELDUNG SEK II, Dialogfenster Anmeldedaten **bearbeiten**, Register **Anmeldedaten** in der Berliner LUSD. Hier trägt die abgebende Schule die Wünsche der Bewerberinnen und Bewerber für Bildungsgänge der Sek. II ein.

## <span id="page-3-1"></span>Eintragen der Bildungswünsche

- 1. Gehen Sie zur Webseite **ANMELDUNG SEK. II**.
	- Das Register **Abgebende Schule** ist grün hinterlegt.
- 2. Wählen Sie nun eine/n Schüler/in aus, indem Sie auf das Kontrollkästchen klicken bzw. in die entsprechende Zeile des Datensatzes klicken.
	- Die Zeile ist grün hinterlegt.
- 3. Klicken Sie auf . Das Dialogfenster **Anmeldedaten bearbeiten** öffnet

Unter dem Register **Anmeldedaten** können Sie die folgenden Auswahlen treffen

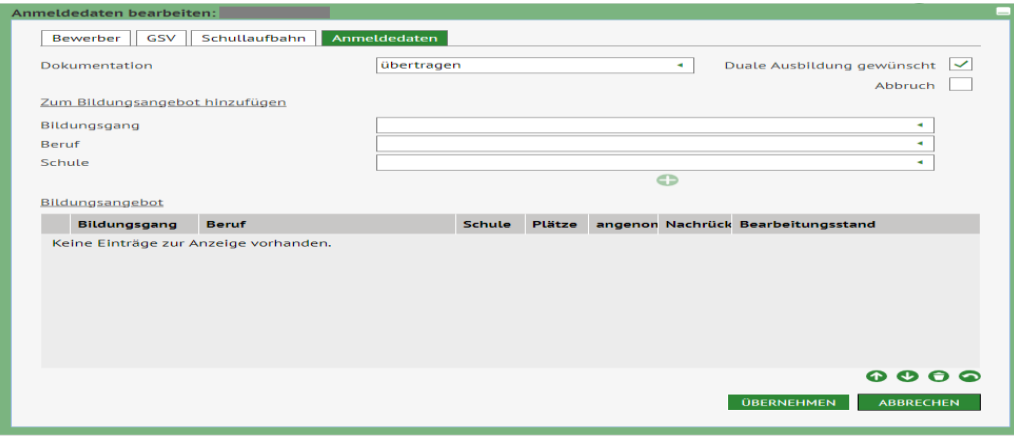

 Das Kontrollkästchen **duale Ausbildung gewünscht** (ganz oben rechts) ist initial ausgewählt. Bitte entfernen Sie dieses nur dann, wenn ganz sicher ist, dass der Bewerber bzw. die Bewerberin keine duale Ausbildung wünscht. In allen anderen Fällen, auch wenn die angegebenen Wünsche keine duale Ausbildung sind, lassen Sie das Kästchen ausgewählt.

 *Abb. 1: Dialogfenster Anmeldedaten bearbeiten* 

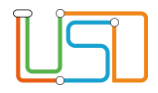

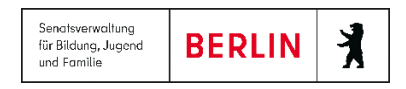

### **Auswahl von Bildungsgängen, Schulen und Berufen**

Die Auswahl *Bildungsgang*, *Beruf* und *Schule* kann in beliebiger Reihenfolge erfolgen. Sie können auch Teile der Bezeichnung eintippen. Das Feld Bildungsgang enthält Kombinationen aus Bildungsgang, Fachrichtung (Berufsfeldgruppe) und Schwerpunkt, die jeweils durch Schrägstrich getrennt sind. Bsp.: IBA/Gewerbe, Technik, Gestaltung/Gestaltung.

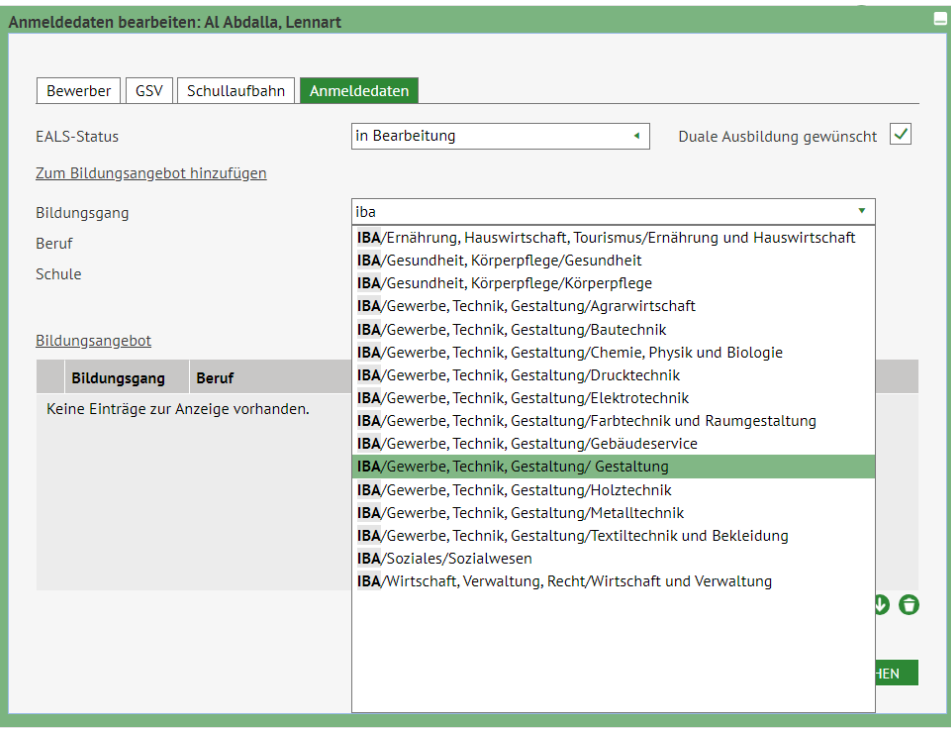

 **Hinweis**: Tippen Sie zunächst das Kürzel des Bildungsgangs: IBA, FOS, usw.

 Danach haben Sie den Überblick über die Fachrichtungen.

 *Abb. 2: Auswahl Bildungsgang*

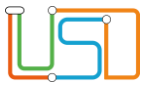

Danach können Sie im Feld *Schule* eine Schule auswählen.

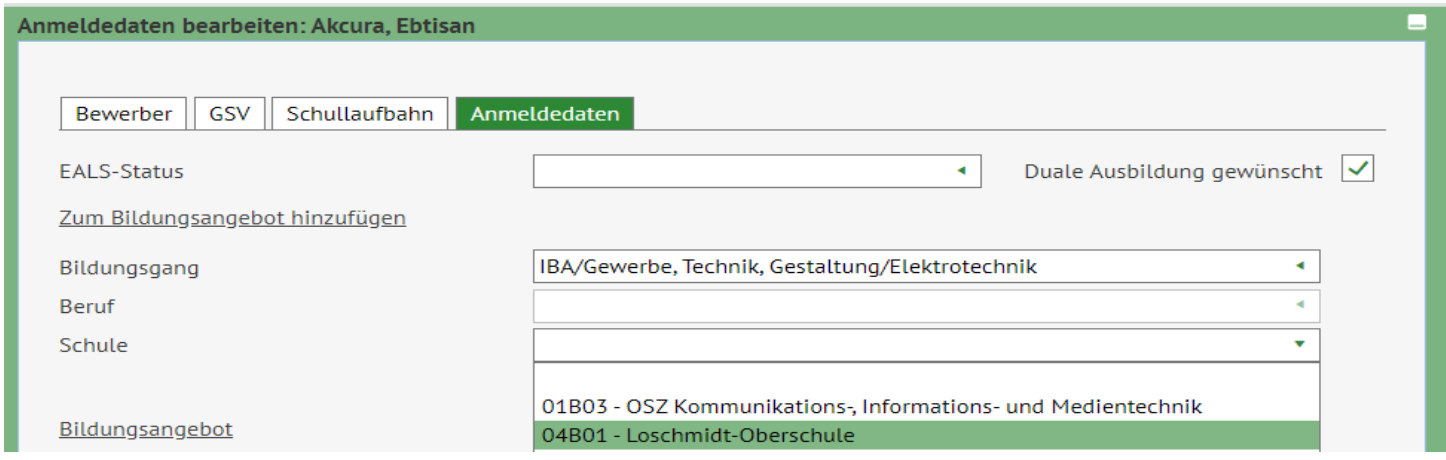

*Abb. 3: Auswahl Schule*

Nur bei schulischen Berufsausbildungen öffnet sich das Feld *Beruf.* Dies betrifft Berufsfachschulen (BFS).

In dem Feld können Sie den gewünschten Beruf auswählen.

Beispiel: Bildungsgang: BFS3/Gewerbe, Technik, Gestaltung/Bautechnik; Beruf: Gestaltungstechnische Assistentin SP Produktdesign (FHR)

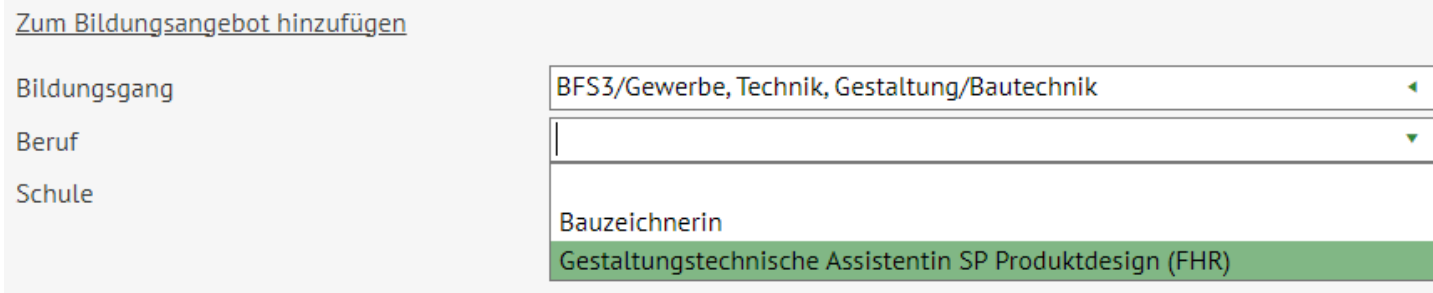

 *Abb. 4: Auswahl Beruf*

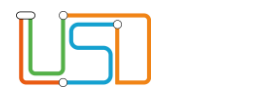

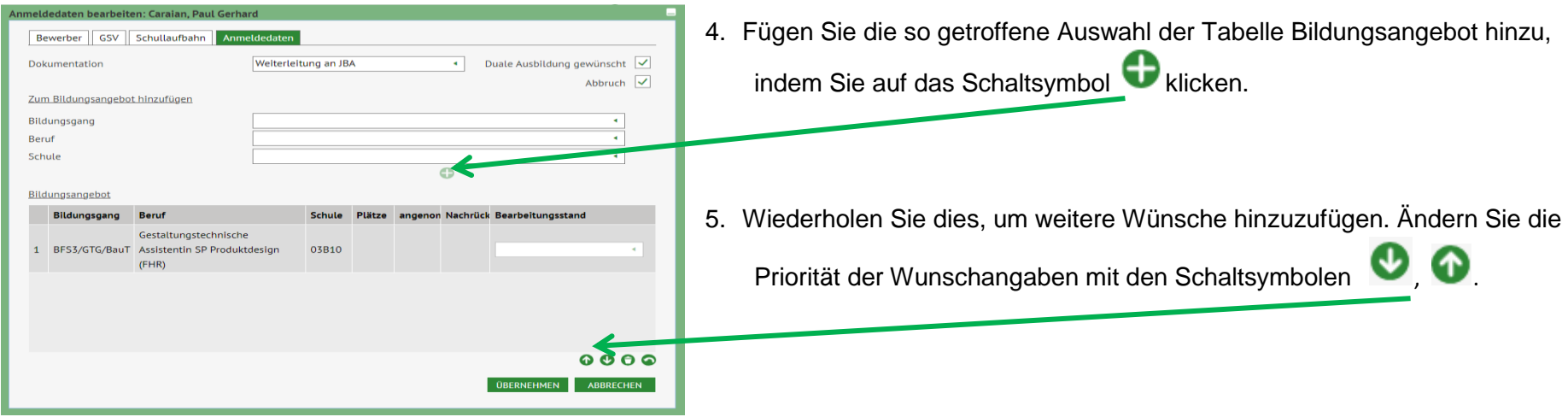

#### *Abb. 5: Bildungsangebot*

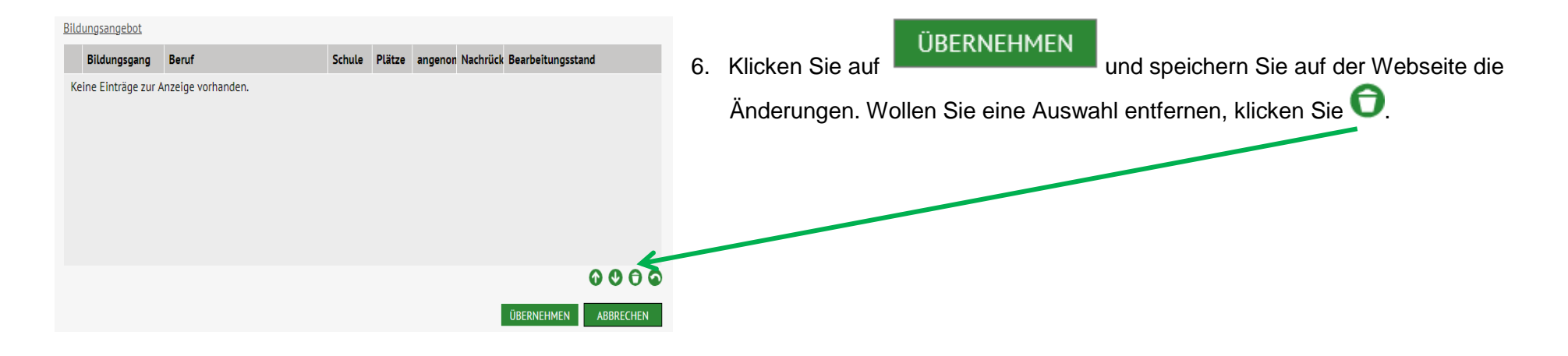

*Abb. 6: Bildungsangebot gelöscht*

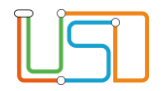

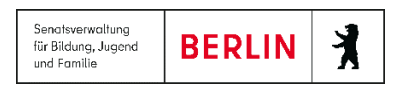

# 2. Anlage: Auswahlmöglichkeiten

#### <span id="page-7-1"></span><span id="page-7-0"></span>IBA

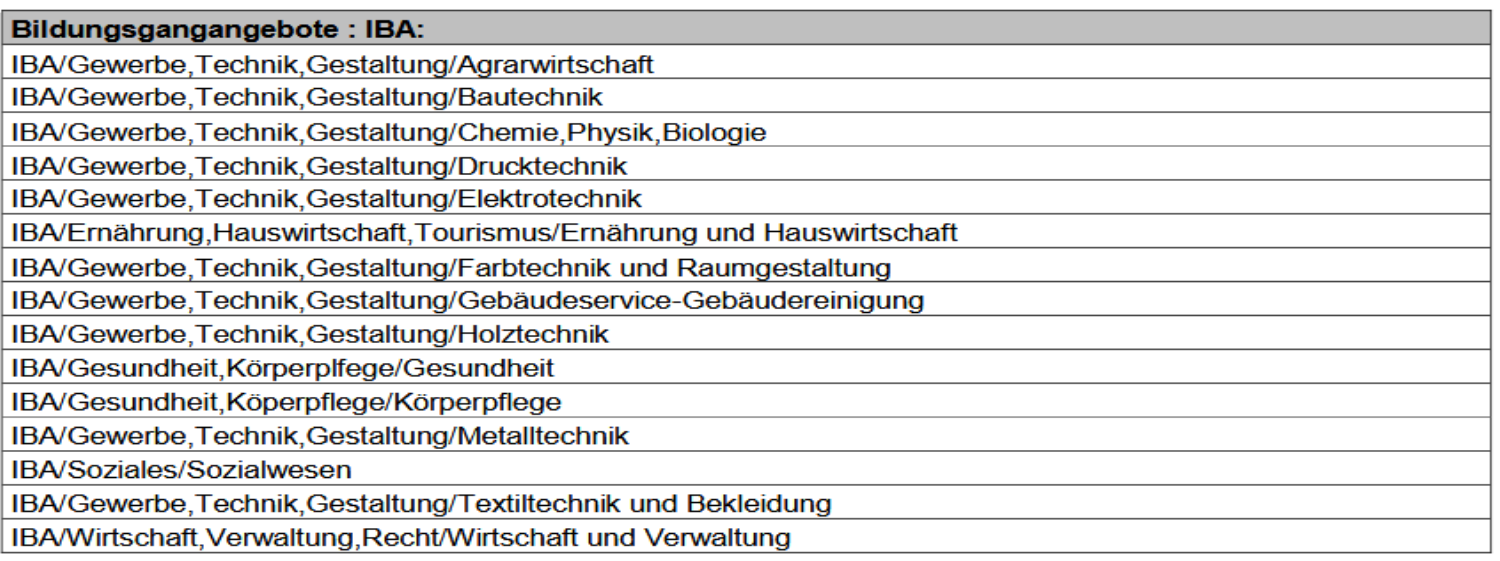

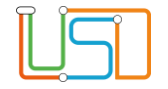

<span id="page-8-0"></span>BFS2

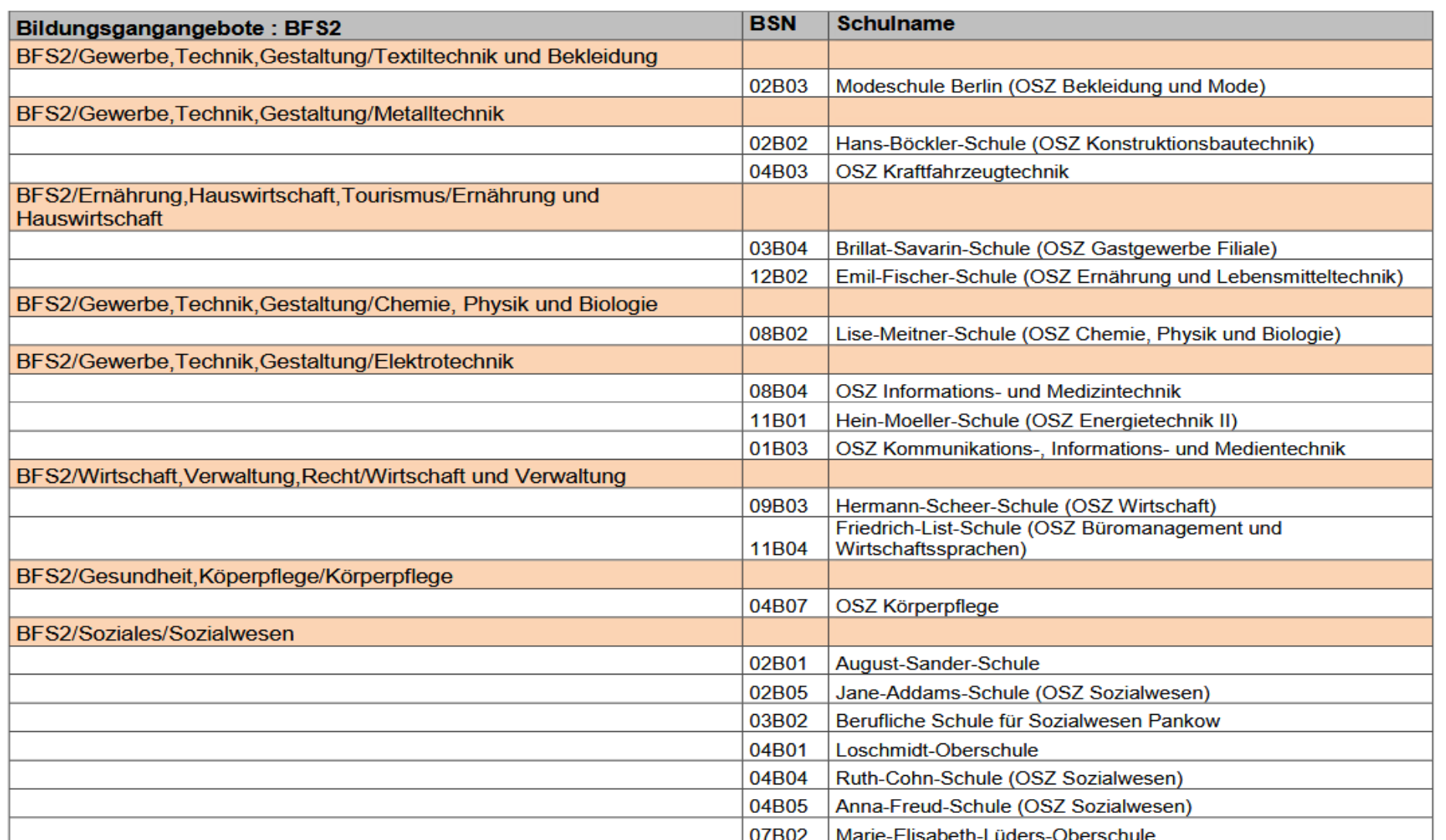

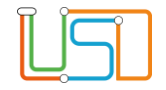

# <span id="page-9-0"></span>BFS3

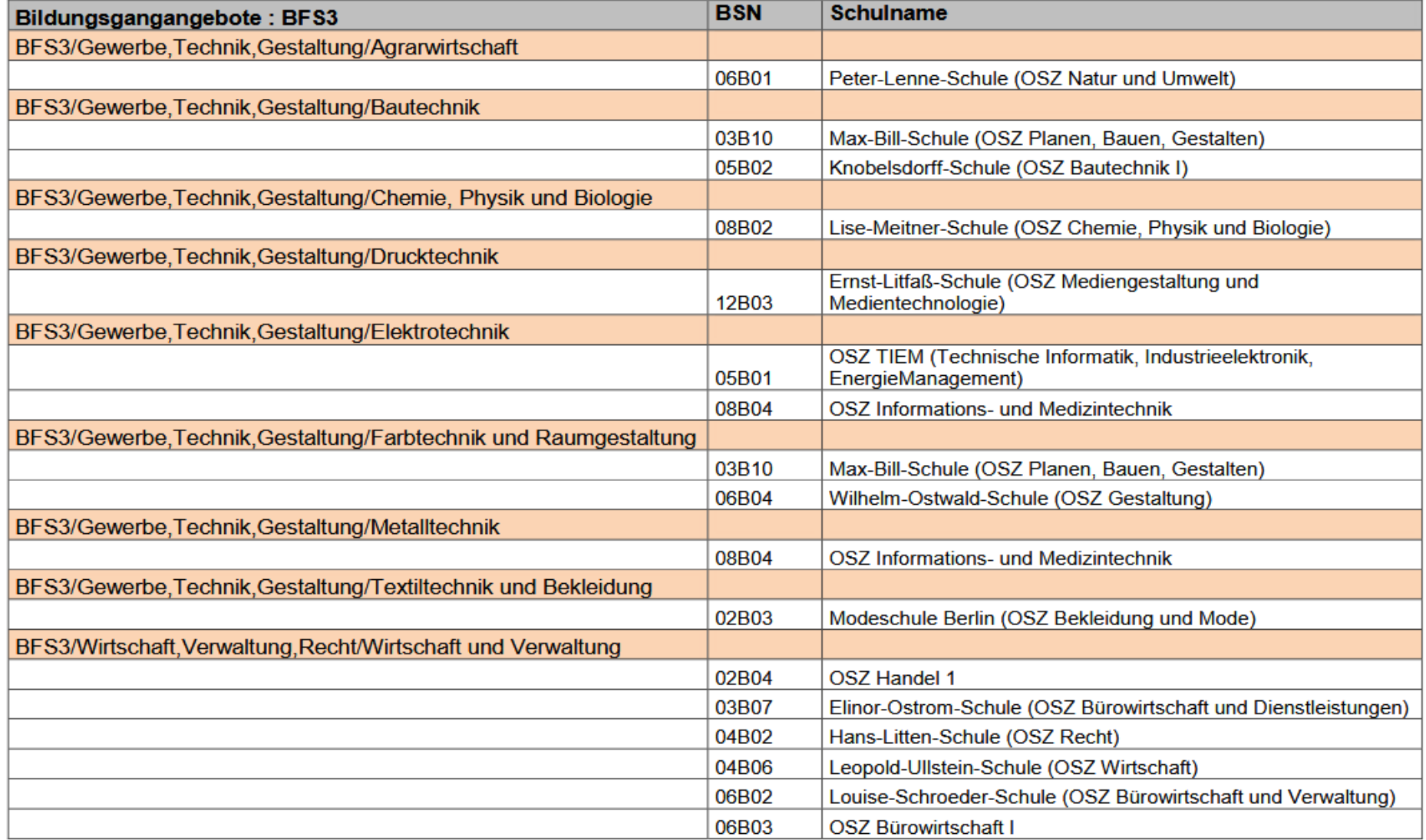

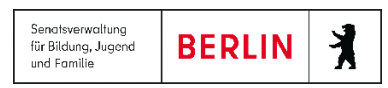

<span id="page-10-0"></span>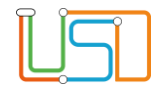

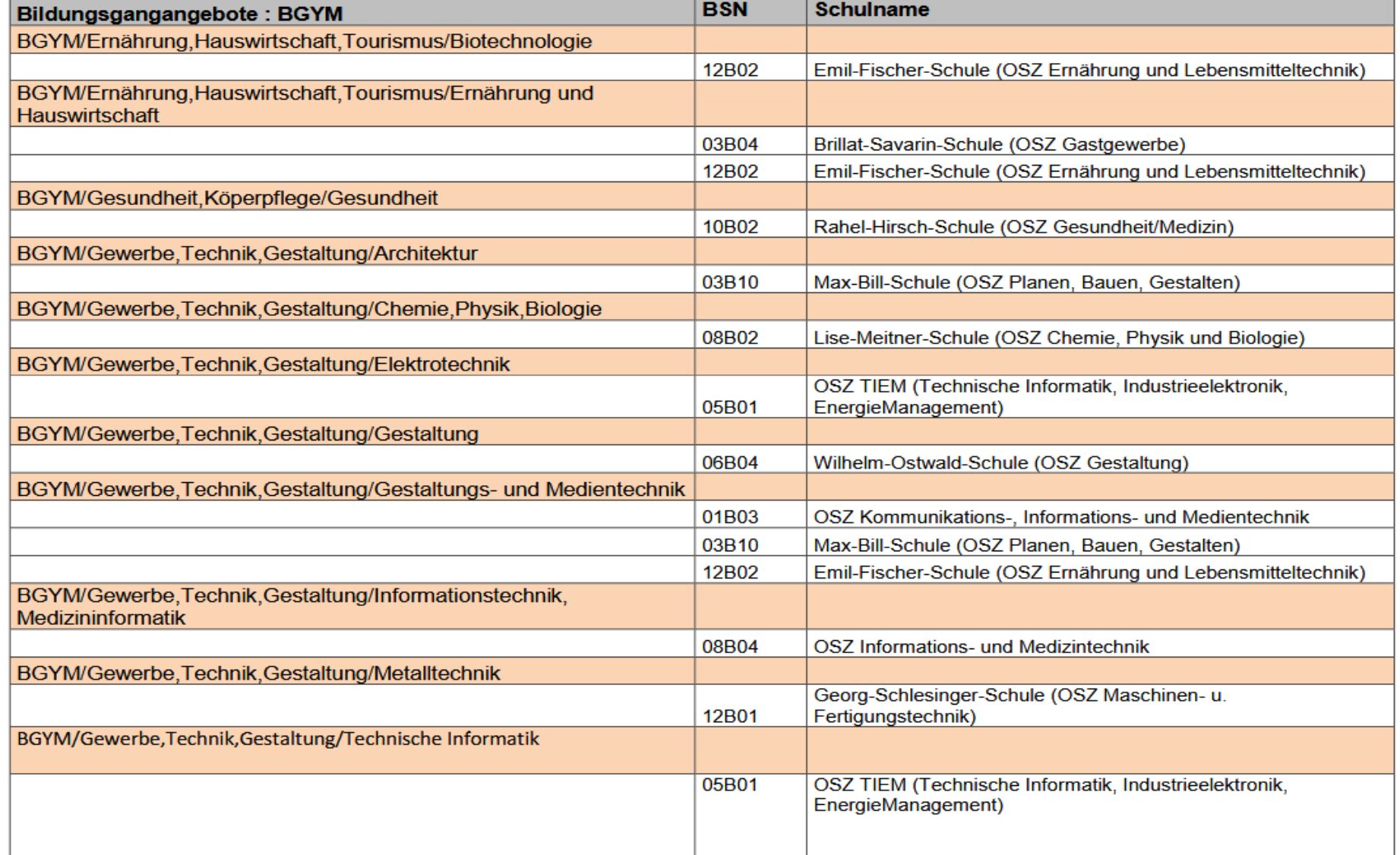

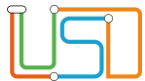

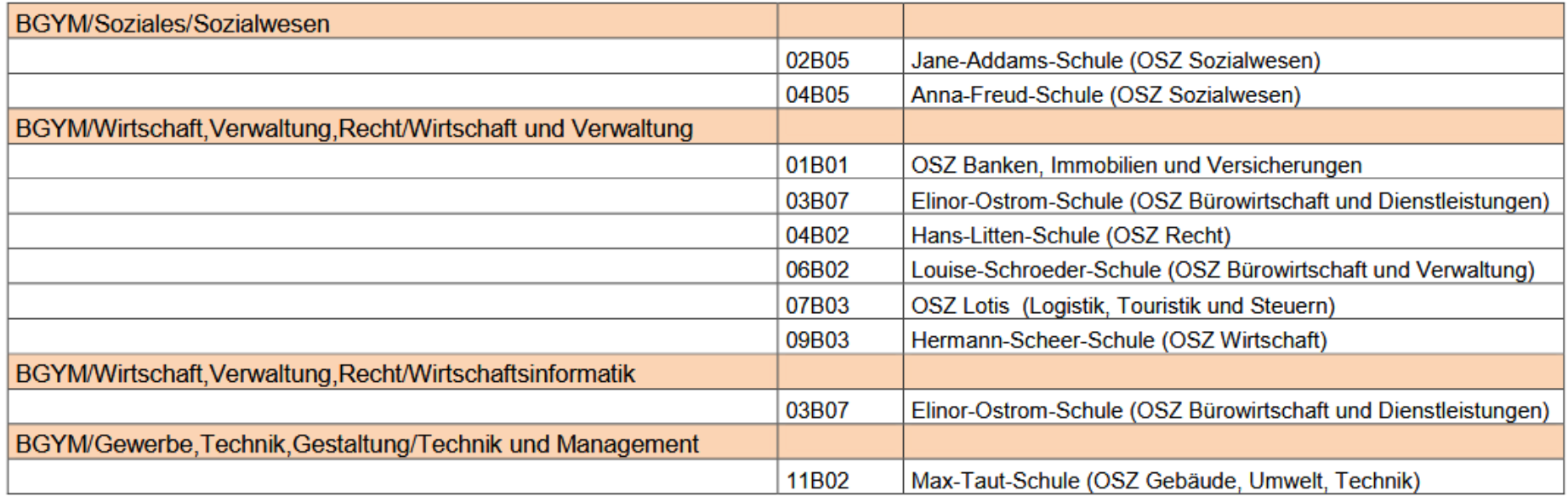

# <span id="page-11-0"></span>FOS2

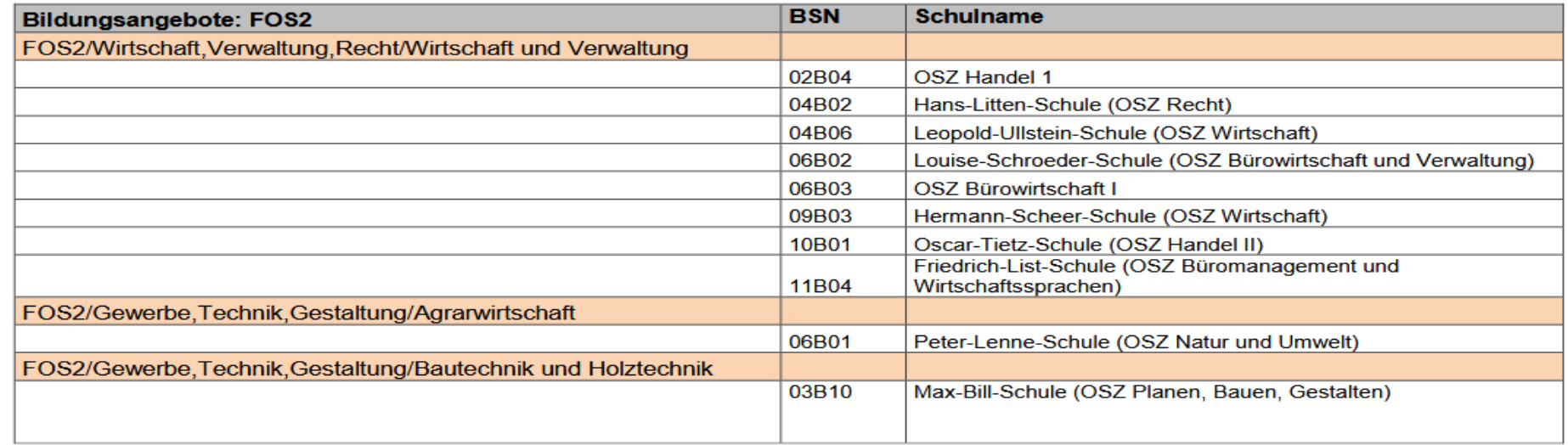

Stand: 12.02.2024 – S21 Kurzanleitung Bildungsgangauswahl bei der Anmeldung Sek II 1000 auch 1000 auch 1000 auch 10

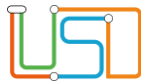

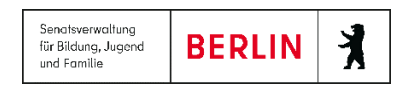

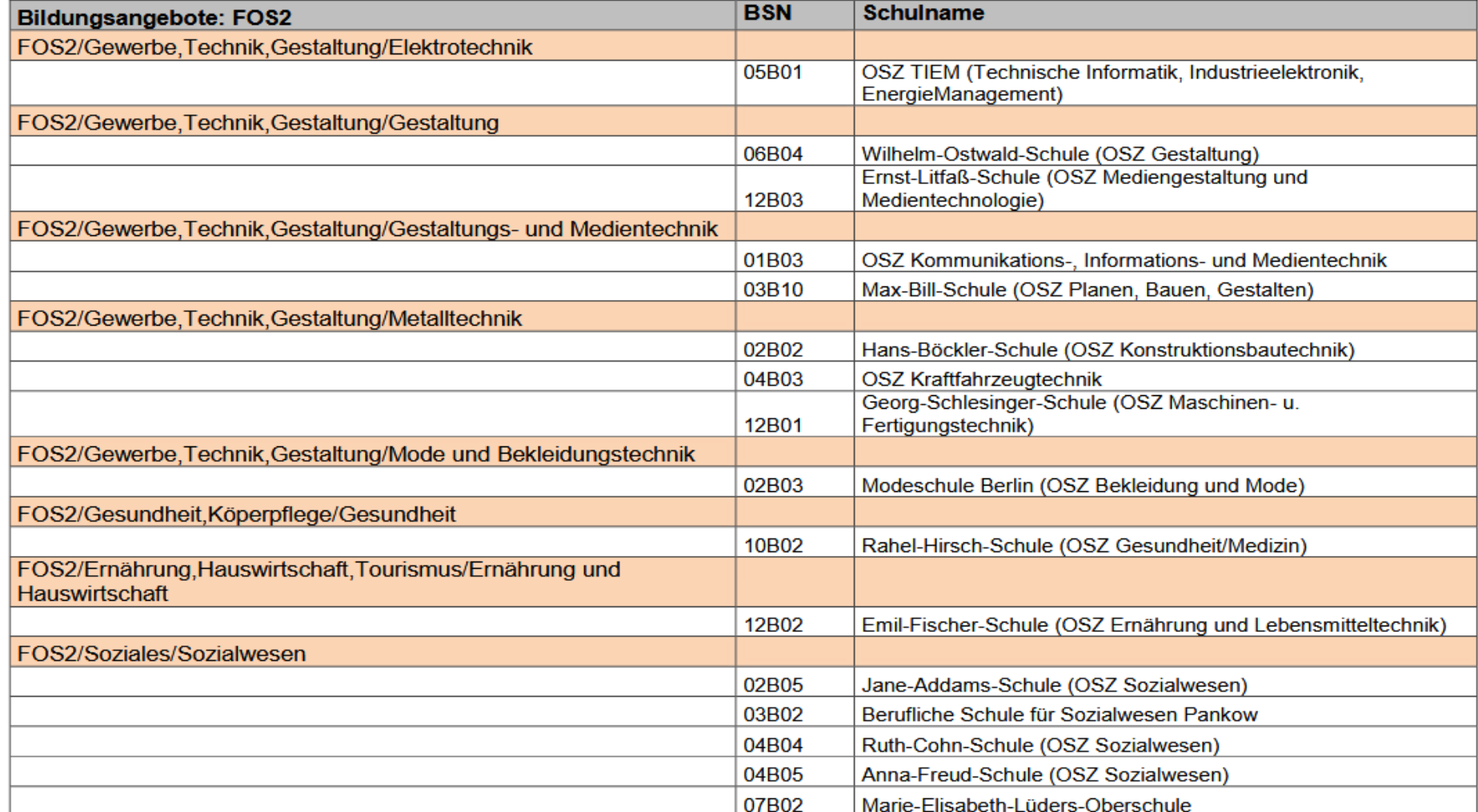

# <span id="page-12-0"></span>DoQualBl

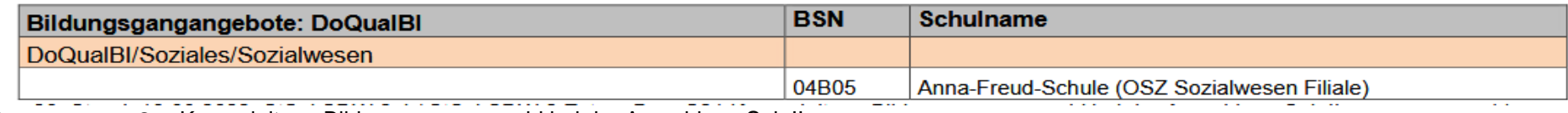

Stand: 12.02.2024 – S21 Kurzanleitung Bildungsgangauswahl bei der Anmeldung Sek II 1111 1111 1111 1111 1111 11

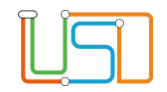

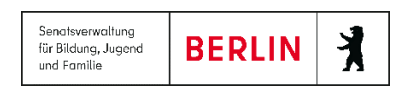

## <span id="page-13-0"></span>Berufe

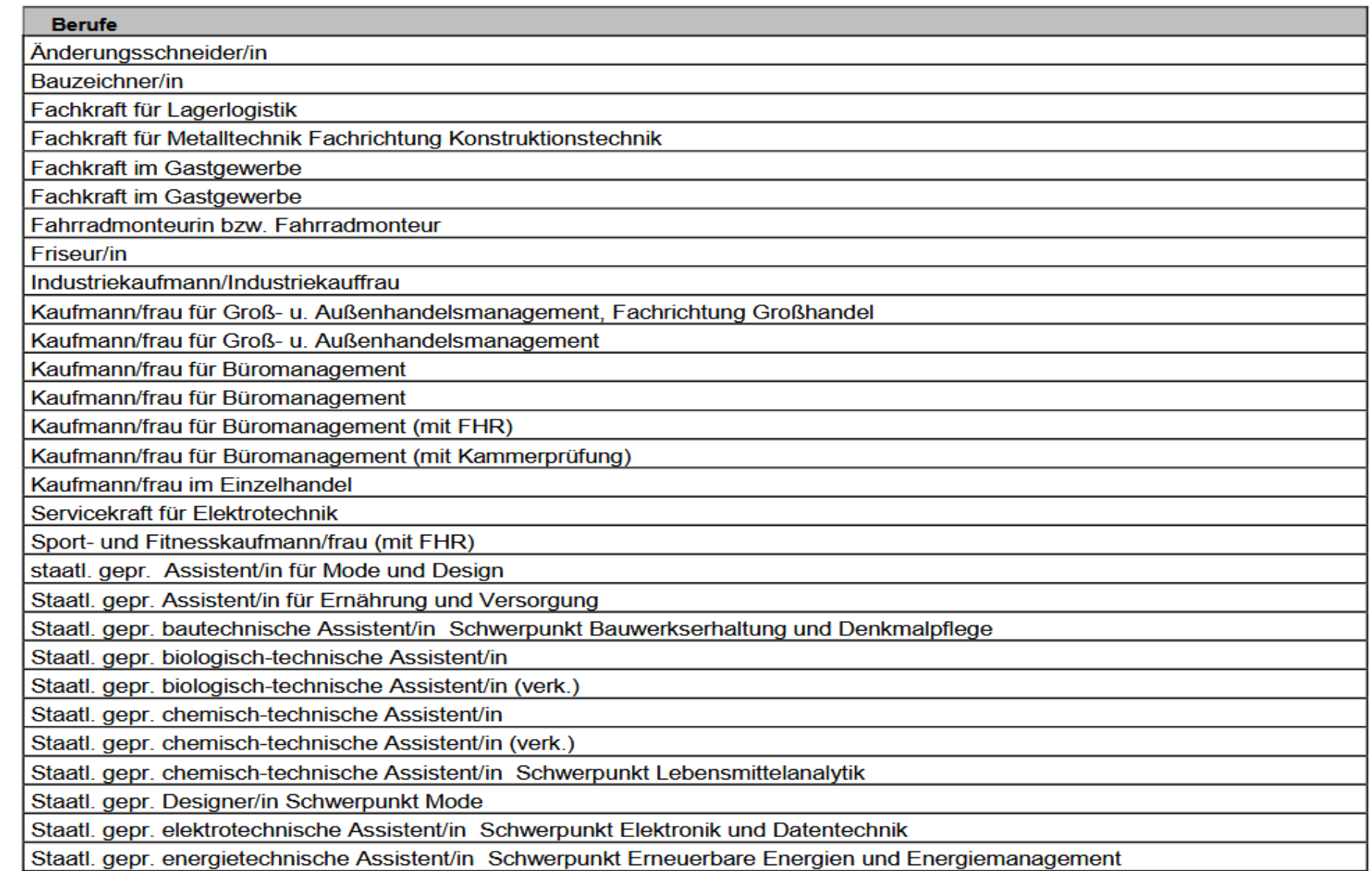

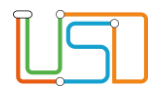

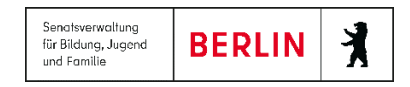

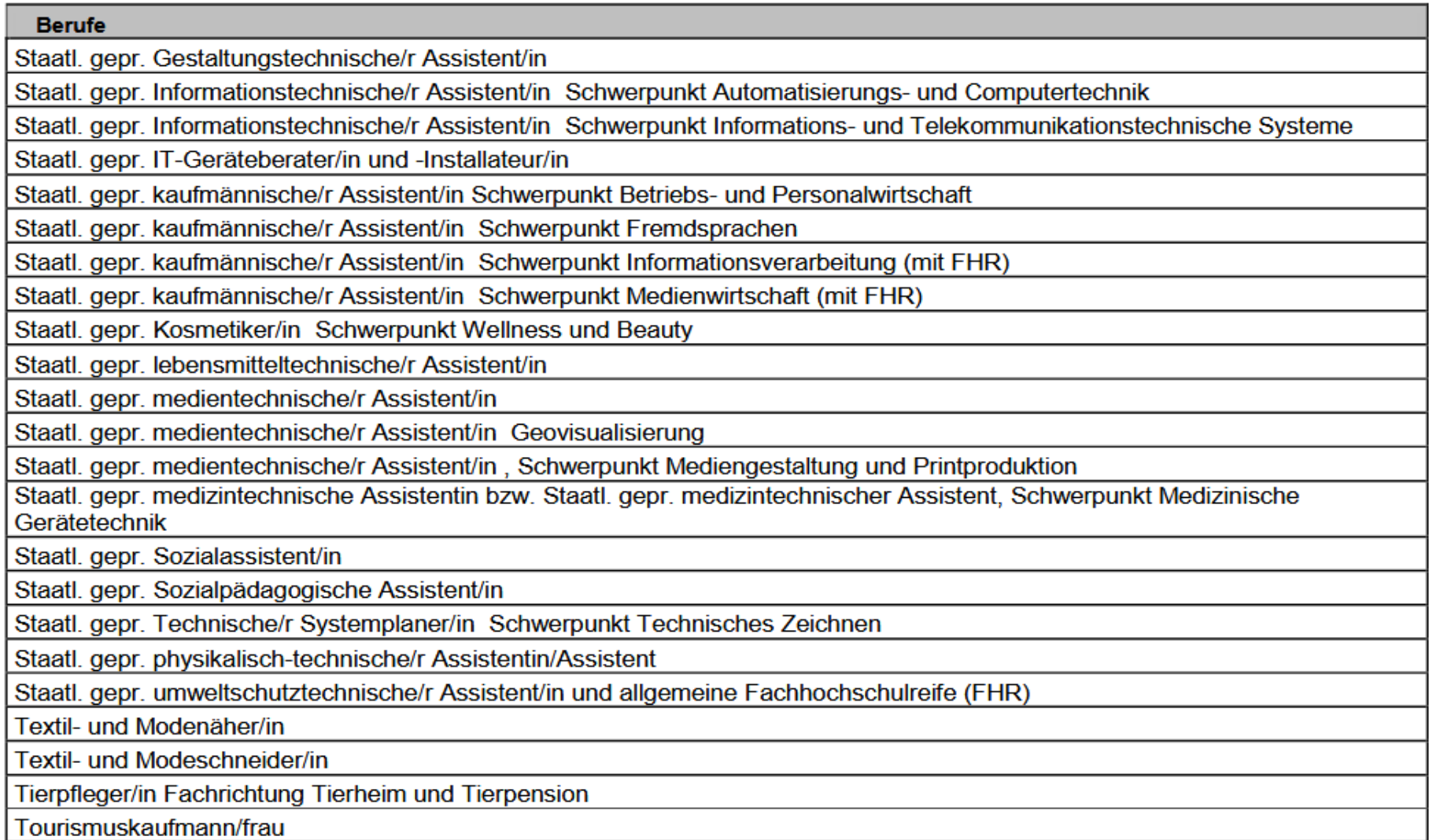

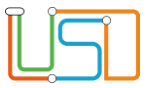

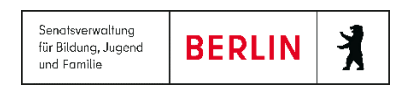

## <span id="page-15-0"></span>3. Hilfe

Die Online-Hilfe in der Berliner LUSD erreichen Sie im Programm durch Klick auf das Schaltsymbol Online-Hilfe

Bei Fragen oder Anmerkungen wenden Sie sich bitte an das Schulservicezentrum Berlin (SSZB), Tel. 9021 4666, [sszb@schule.berlin.de.](mailto:sszb@schule.berlin.de)

Erwähnen Sie im Betreff bitte Ihre Schulnummer und "Übergang Sek. II" sowie einen Hinweis auf das konkrete Anliegen.

Weitere Anleitungen zur Berliner LUSD finden Sie unter https://www.egovschool-berlin.de/BLUSD-Anleitungen